## **Orientalmotor**

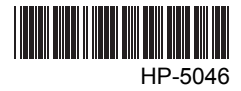

# **Data setting software** MEXE02 BLE **Series**

## OPERATING MANUAL

Thank you for purchasing an Oriental Motor product.

This operating manual describes product handling procedures and safety precautions.

- Please read it thoroughly to ensure safe operation.
- Always keep the manual where it is readily available.

#### Tabel of contents

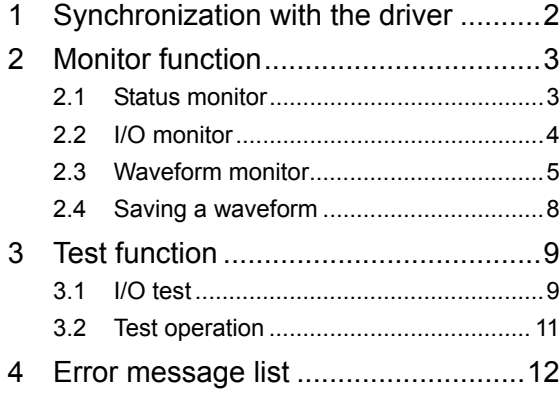

## **1 Synchronization with the driver**

In order to verify the status of a driver using the monitor function or test function, the **MEXE02** data and the driver data must be synchronized. A window to select a synchronization method will be displayed when the monitor function or test function is selected without synchronizing the data. Once synchronization is completed, the synchronization will be valid until communication with the MEXE02 is severed or the data on the MEXE02 is changed.

Also, when the MEXE02 data is edited after synchronization, "Download Modified Data Only" is enabled to be selected, which allows downloading only the data that has been edited to the driver.

- **Note**  Administrator privilege is required to use MEXE02.
	- Once synchronization is complete, the MEXE02 or driver data will be changed. Which data is changed depends on the synchronization method.
- 1. Select monitor function or test function from the window selection area. The figure below is an example when the status monitor is selected. Please select "Start Status Monitor" in this case.

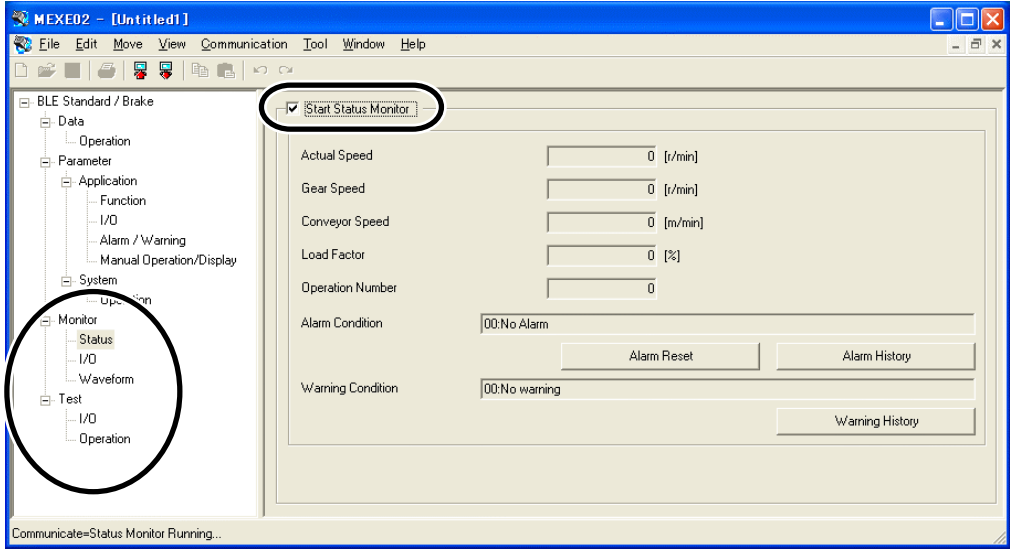

- 2. Select the synchronization method.
- 3. Click [OK]. The MEXE02 data and the driver data will be synchronized.

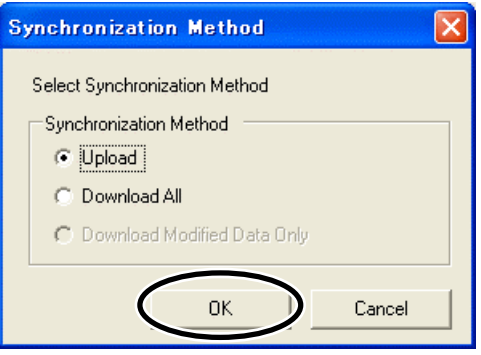

## **2 Monitor function**

You can monitor the motor operating status, alarm condition and I/O signals.

In the waveform monitor function, the motor operating speed and I/O signal switching status can be checked in a timing chart format.

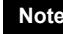

**Note** Administrator privilege is required to use MEXE02.

## **2.1 Status monitor**

You can monitor the operation status and alarm condition.

- 1. In the window selection area, click [Status] under [Monitor]. The status monitor window appears.
- 2. Select "Start Status Monitor".

Status monitor starts.

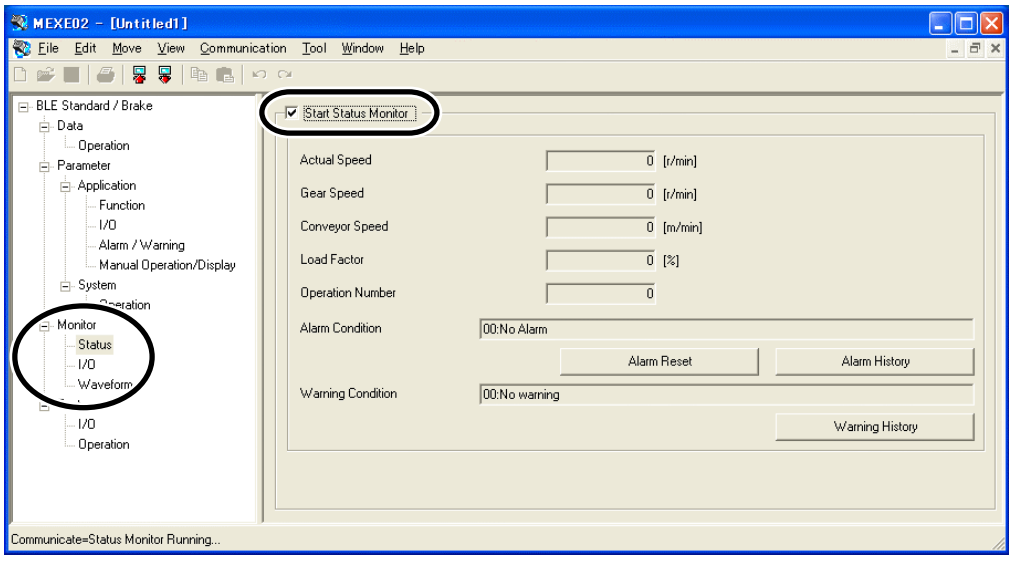

3. To end status monitor, unselect "Start Status Monitor".

## **2.2 I/O monitor**

You can monitor the I/O status for the driver.

- 1. In the window selection area, click [I/O] under [Monitor]. The I/O monitor window appears.
- 2. Select "Start I/O Monitor".

I/O monitor starts.

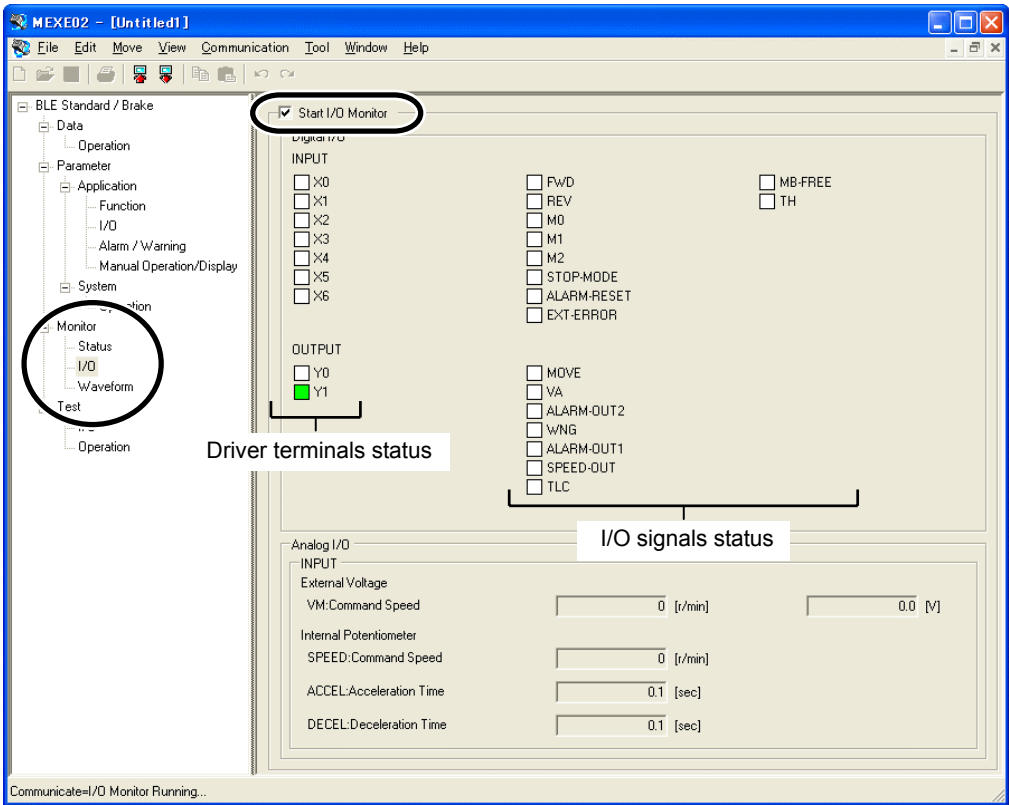

#### • Digital I/O:

Each signal is shown in green if ON, and in white if OFF.

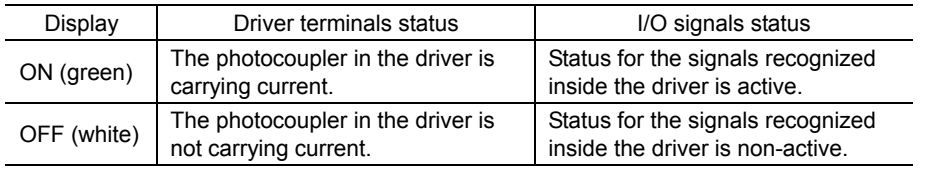

• Analog I/O:

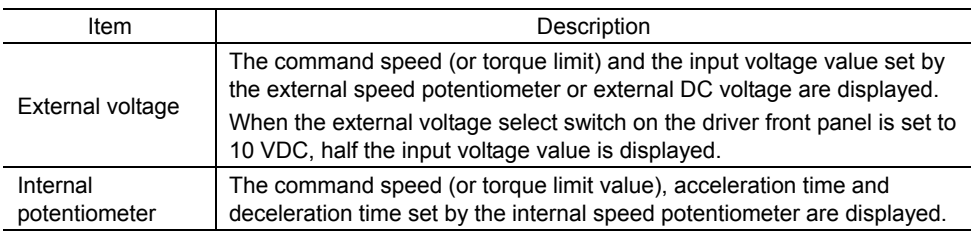

3. To end I/O monitor, unselect "Start I/O Monitor".

## **2.3 Waveform monitor**

The motor operating speed and I/O signal switching status can be checked in a timing chart format. Four sets of waveforms (four channels) can be shown in the window simultaneously.

- 1. In the window selection area, click [Waveform] under [Monitor]. The waveform monitor window appears.
- 2. Select "Start Waveform Monitor". Waveform monitor starts.

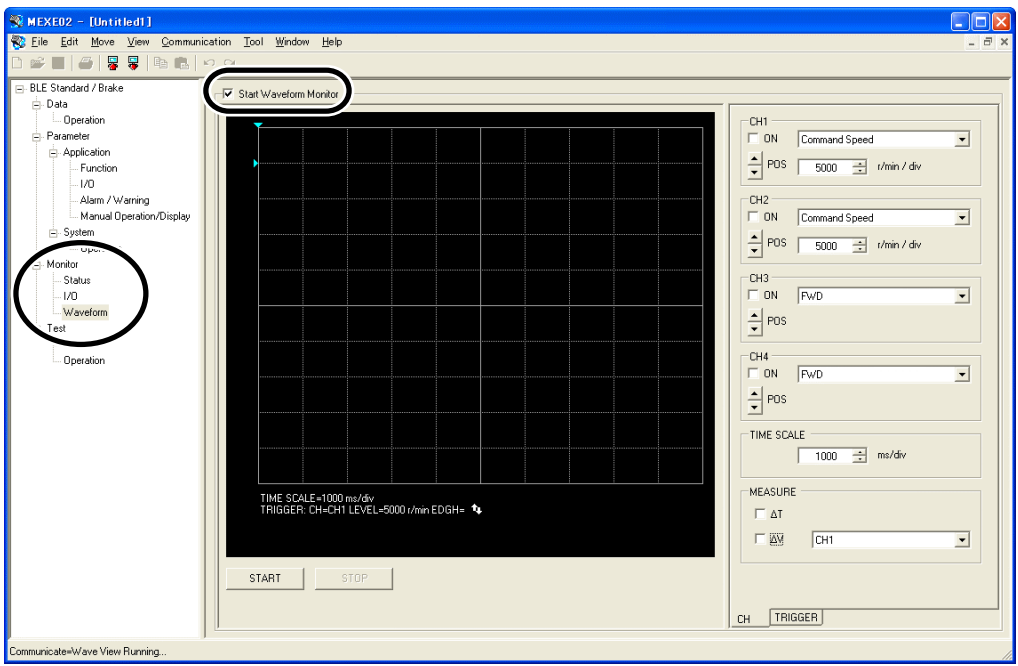

3. Set the required items for each channel.

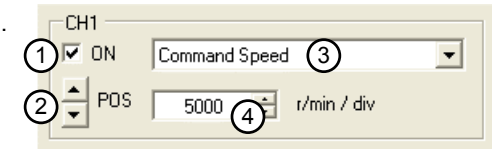

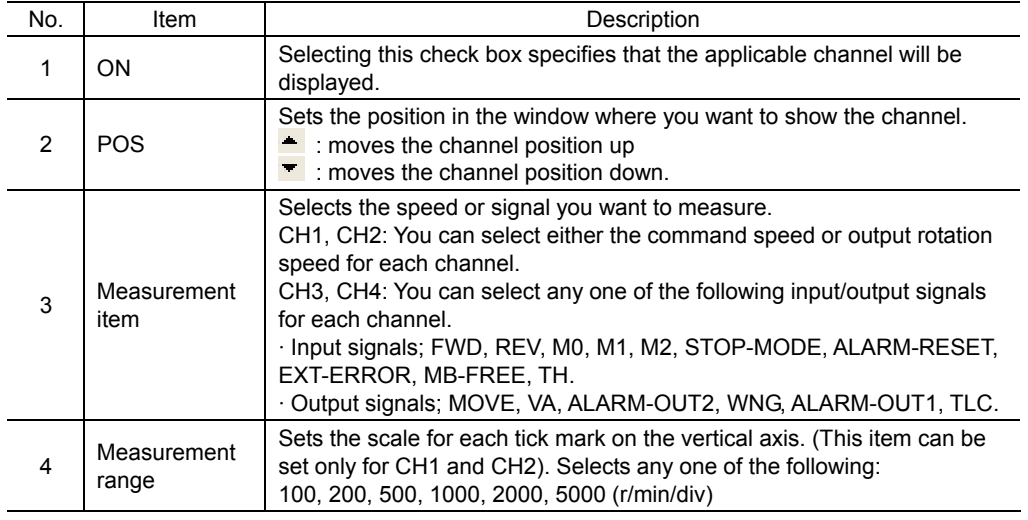

4. Set the time scale.

The time for each tick mark on the horizontal scale will be set. Select any one of the following: 100, 200, 500, 1000, 2000 (ms/div)

- : Time will become longer.
- $\blacksquare$ : Time will become shorter.

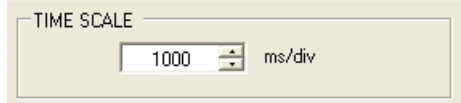

5. Click on the [TRIGGER] tab on the lower right of the screen and set the triggers. Trigger is a function for automatically measuring waveform when the motor speed or I/O signal ON/OFF status satisfies a specific condition.

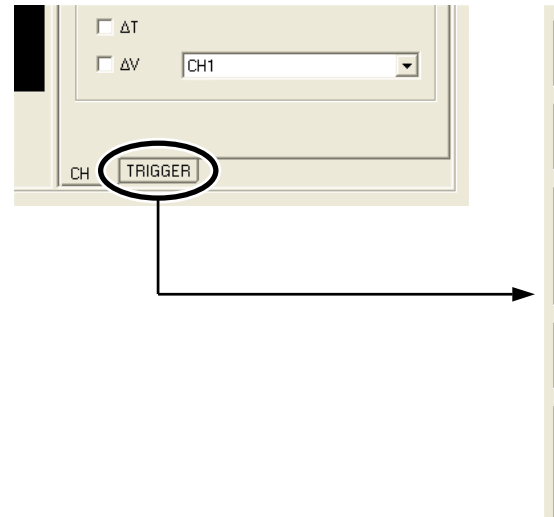

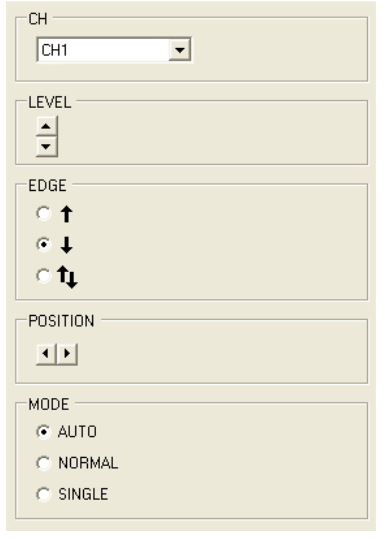

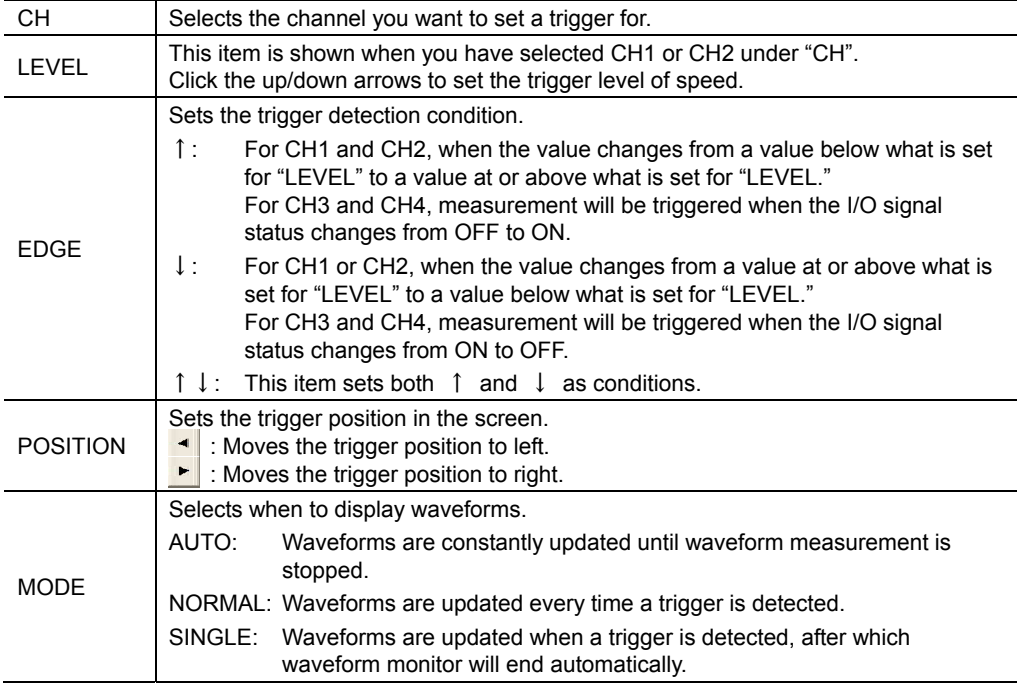

- 6. Click [START]. Waveform measurement starts.
- 7. Click [STOP] to stop the measurement.

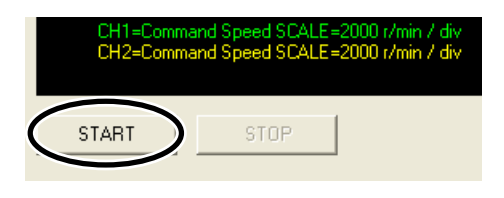

#### **Measurement function**

You can measure the time delta and measurement delta in the window based on measurement results. The time delta indicates the difference between T1 and T2, while the measurement delta indicates the difference between V1 and V2.

This function is useful when you wish to verify the time or space in between signals when the I/O time is ON or to verify the difference between the measured value of the items selected for CH1 and CH2.

1. Under "MEASURE" on the right side of the window, select the channel you want to measure.

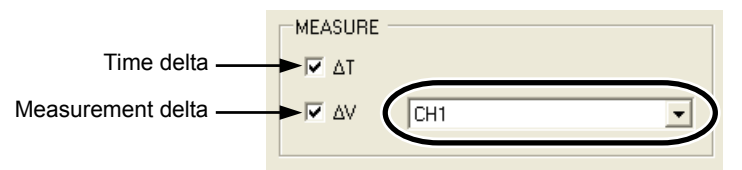

2. To measure the time delta, select "∆T." To measure the measurement delta, select "∆V". If ∆T has been selected, two vertical lines appear. If ∆V has been selected, two horizontal lines appear. The red line shows the T1 time or V1 measurement. The blue line shows the T2 time or V2 measurement.

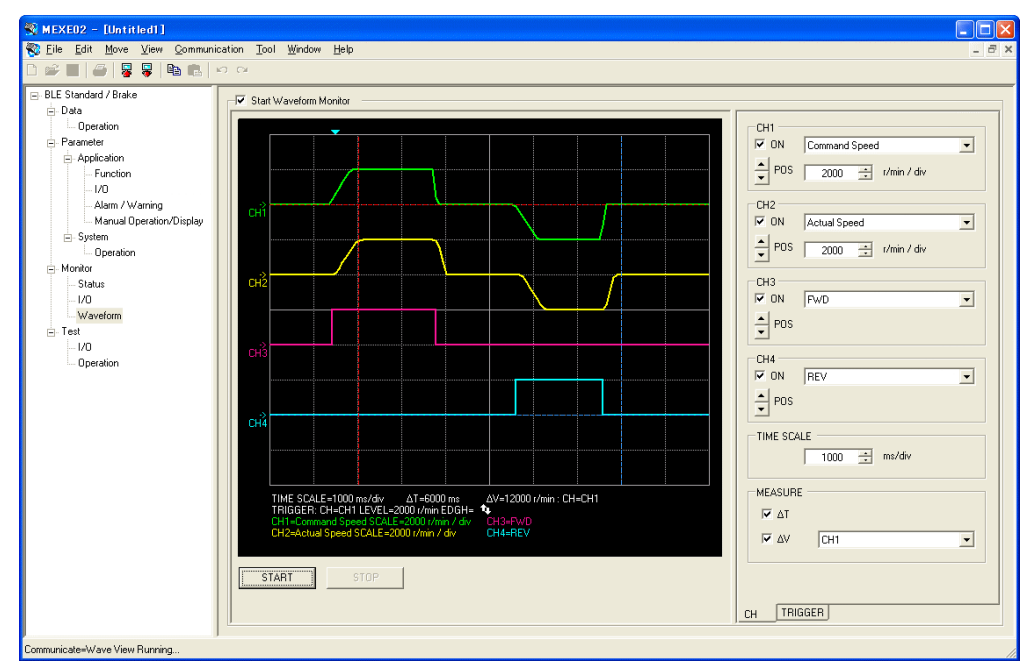

#### 2 Monitor function

3. Drag the vertical or horizontal lines with the mouse to desired measurement positions. The time delta or measurement delta is shown below the graph.

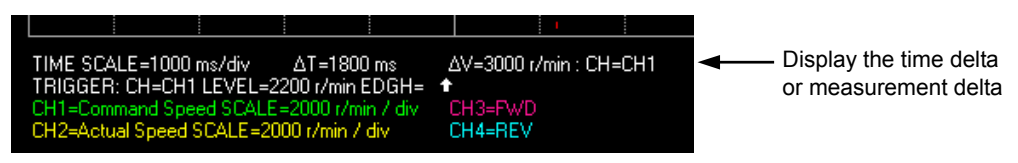

### **2.4 Saving a waveform**

Saves the waveform on the waveform monitor screen as a BMP file.

- 1. Unselect "Start Waveform Monitor"
- 2. Click [Save Waveform] from the [File] menu.

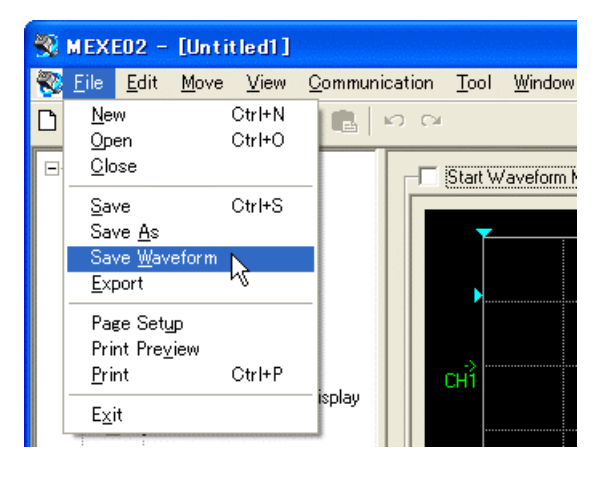

3. Enter a file name, and click [Save].

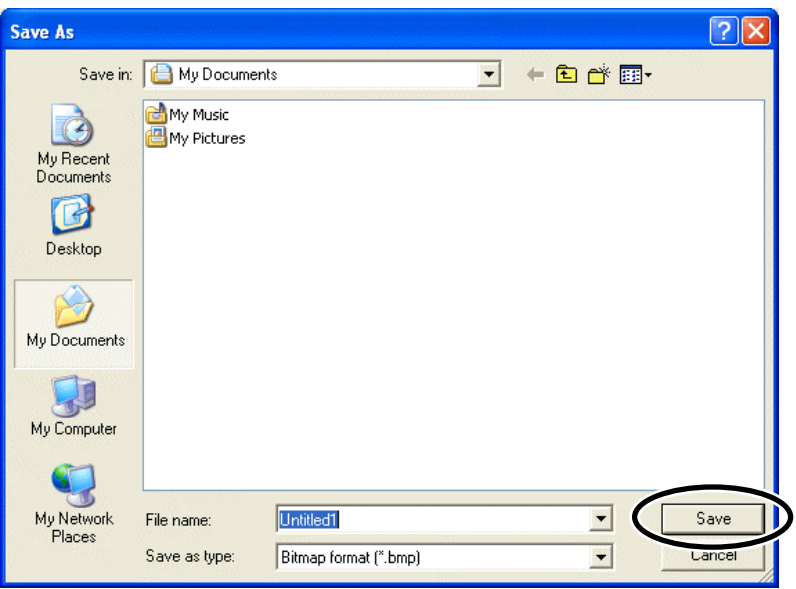

## **3 Test function**

You can execute the I/O signal test and test operation.

**Note** Administrator privilege is required to use MEXE02.

## **3.1 I/O test**

You can monitor the input signals and switch the ON/OFF for the output signals. This function is convenient if you want to check the wiring condition.

- 
- **Note**  I/O signals will maintain the status they had before the I/O test.
	- Assigned function will be disabled even if operating the input signals externally while the I/O test executes.
- 1. In the window selection area, click [I/O] under [Test]. The I/O test window appears.
- 2. Select "Start I/O Test".

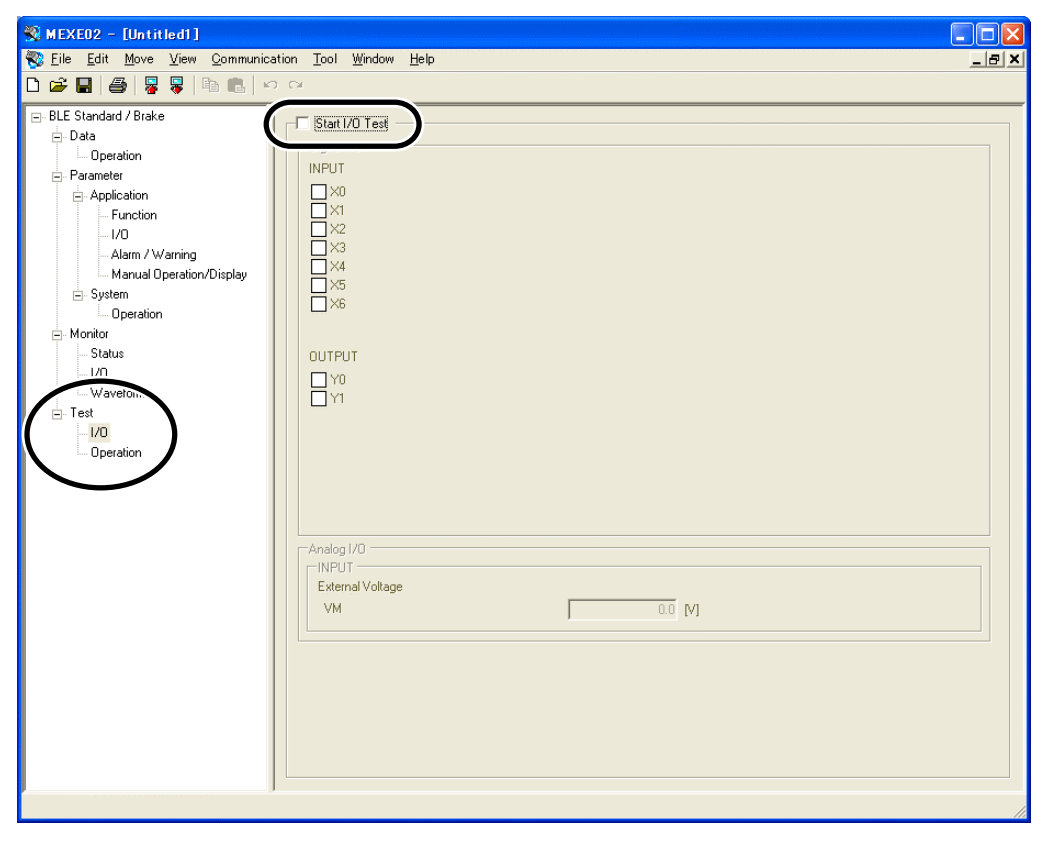

3. Click [Yes]. You can now execute the I/O test.

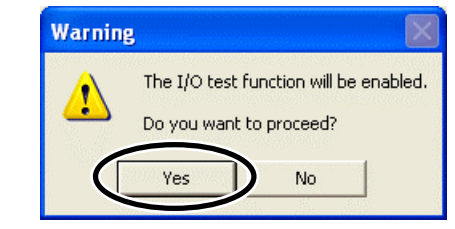

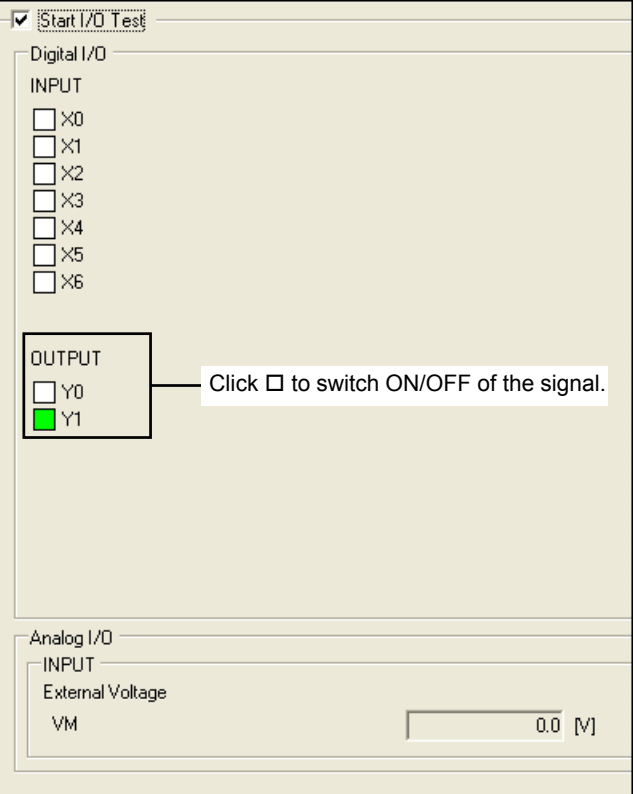

You can monitor the ON/OFF status for each signal under "INPUT".

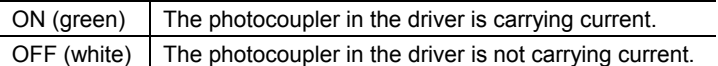

For the signals under "OUTPUT", the ON/OFF status switches every time  $\Box$  is clicked. Each signal is shown in green if ON, and in white if OFF.

The voltage value that is input by the external speed potentiometer or external DC voltage will be shown in the "External voltage".

When the external voltage select switch on the driver front panel is set to 10 VDC, half the input voltage value is displayed.

4. To end the I/O test, unselect "Start I/O Test." The signals under "OUTPUT" (output signals) return to the status they had before the I/O test.

### **3.2 Test operation**

You can operate a motor using **MEXE02**. This function lets you check how a motor will operate before actually connecting it to a host controller.

**Note** The motor will rotate at the JOG operation speed or the lowest speed when executing the test operation while the operation button is pressed. Execute the test operation after confirming that there is no risk to rotate a motor.

- 1. In the window selection area, click [Operation] under [Test]. The test operation window appears.
- 2. Select "Start Test Operation".

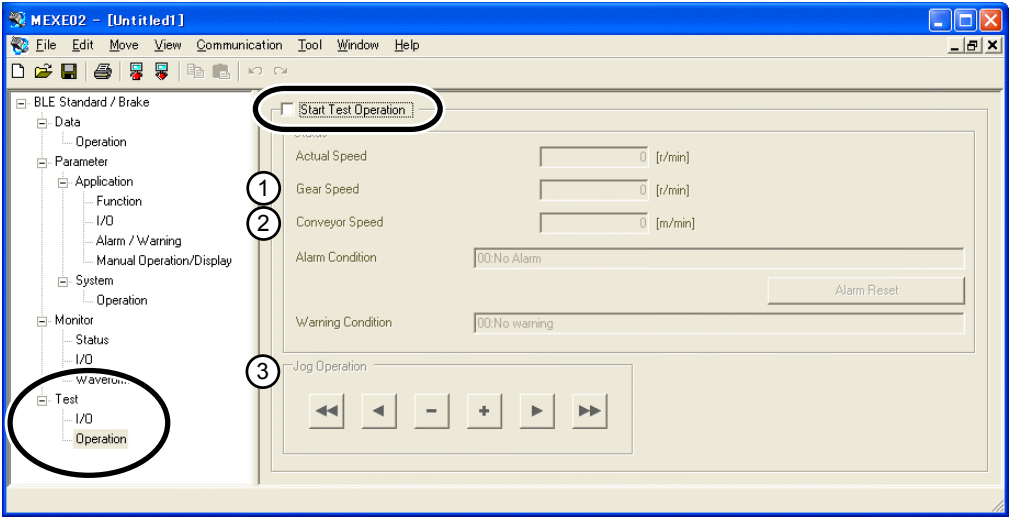

3. Click [Yes].

You can now execute the test operation.

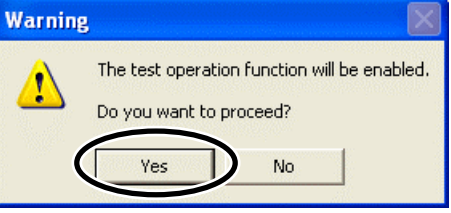

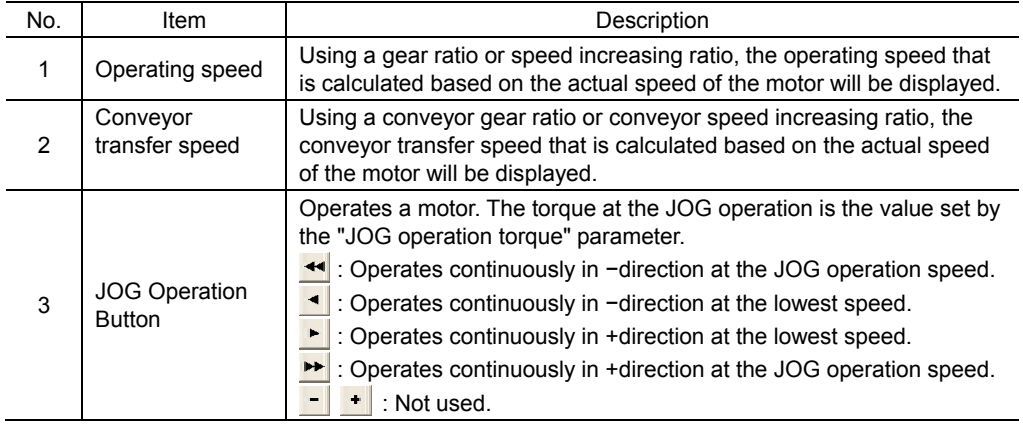

4. To end the test operation, unselect "Start Test Operation".

## **4 Error message list**

If MEXE02 has encountered a problem while running, a corresponding error message is shown in the window.

**Note** Administrator privilege is required to use MEXE02.

### **Error message at data editing screen**

#### • File operation

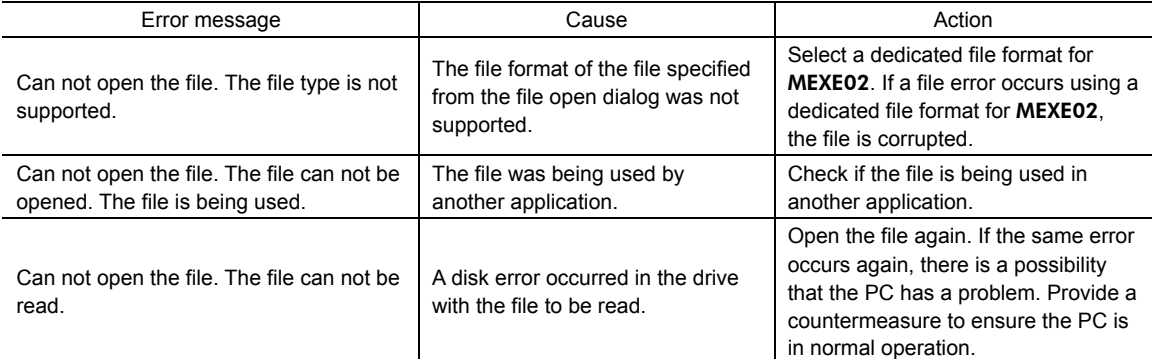

#### • File saving

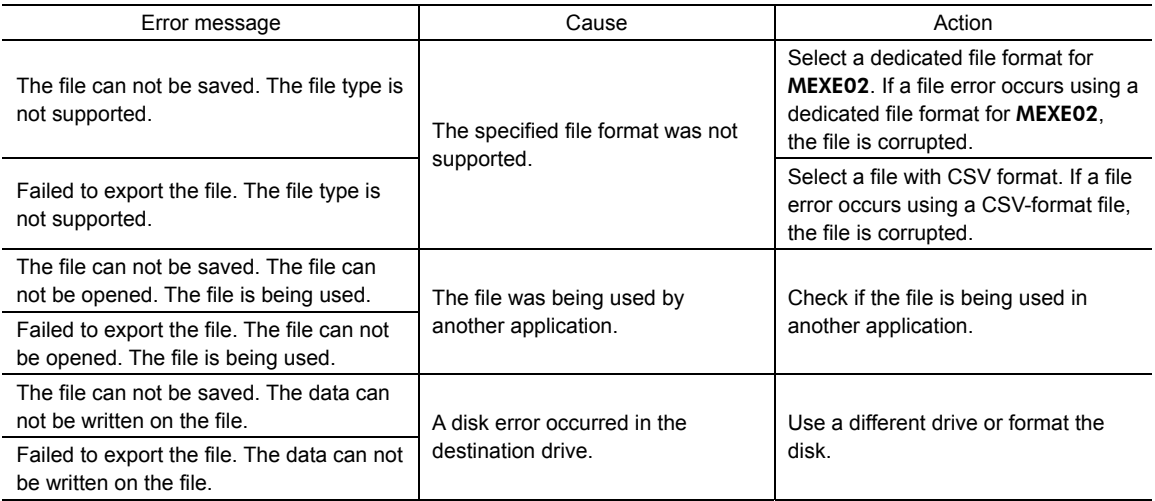

#### • Print

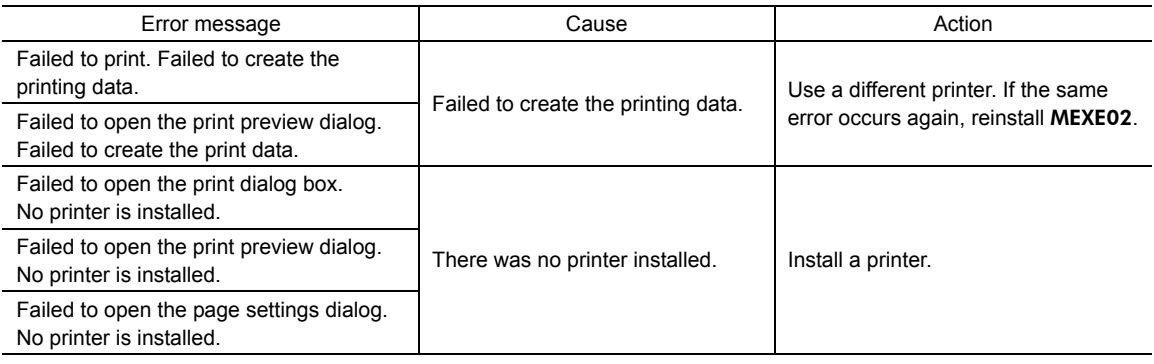

#### • Screen operation

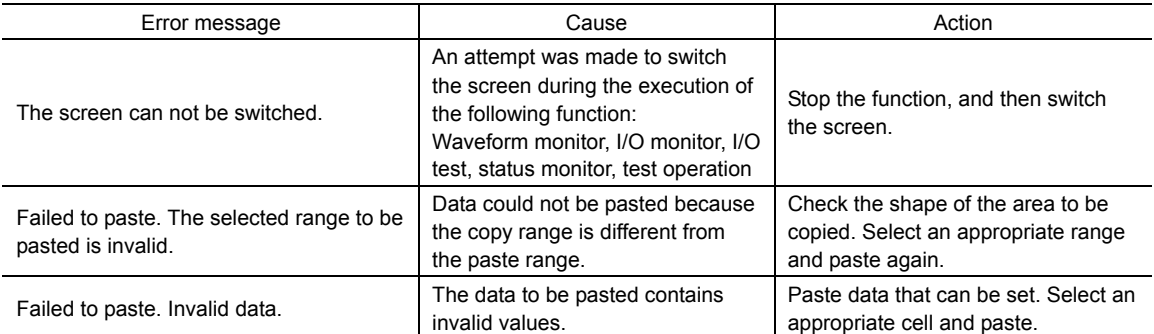

## **Error messages related to communication**

#### • Upload

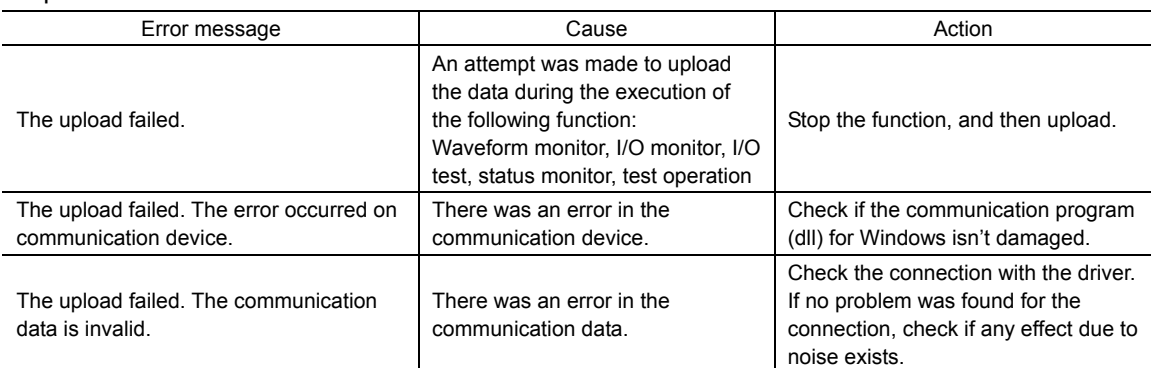

#### • Download

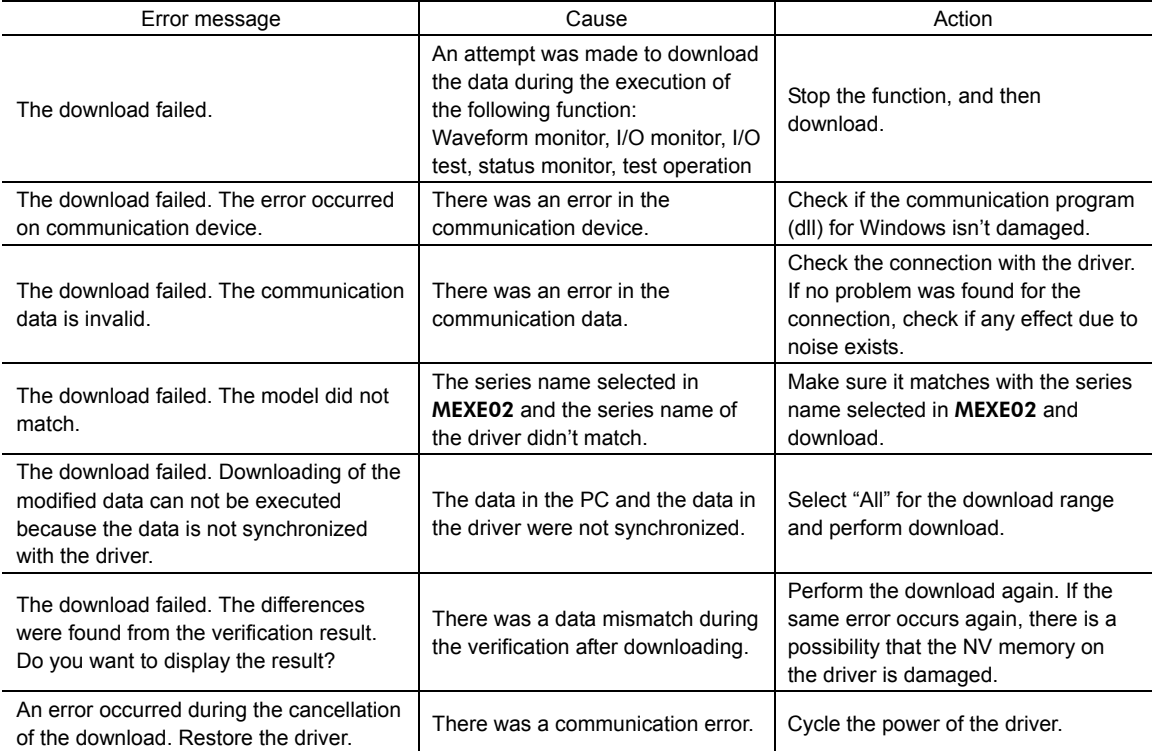

#### 4 Error message list

#### • Verification

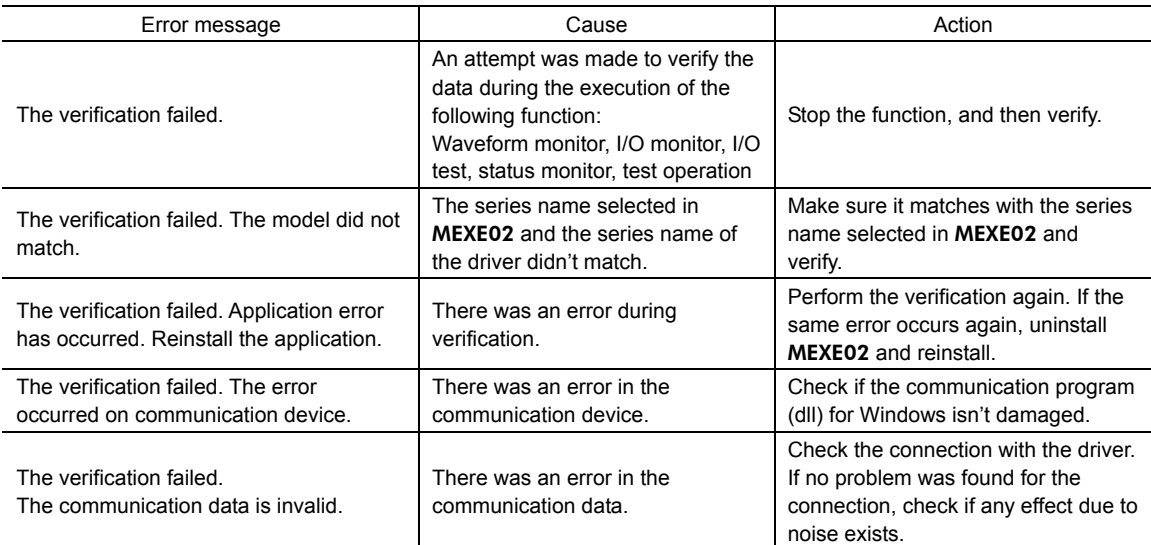

#### • Initialization

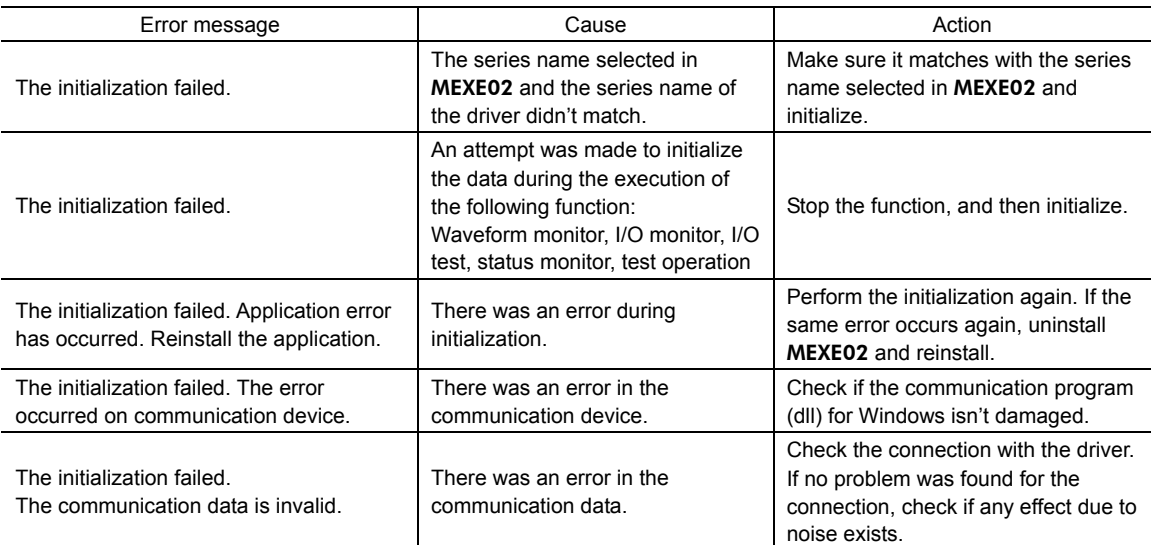

#### • Identify the product

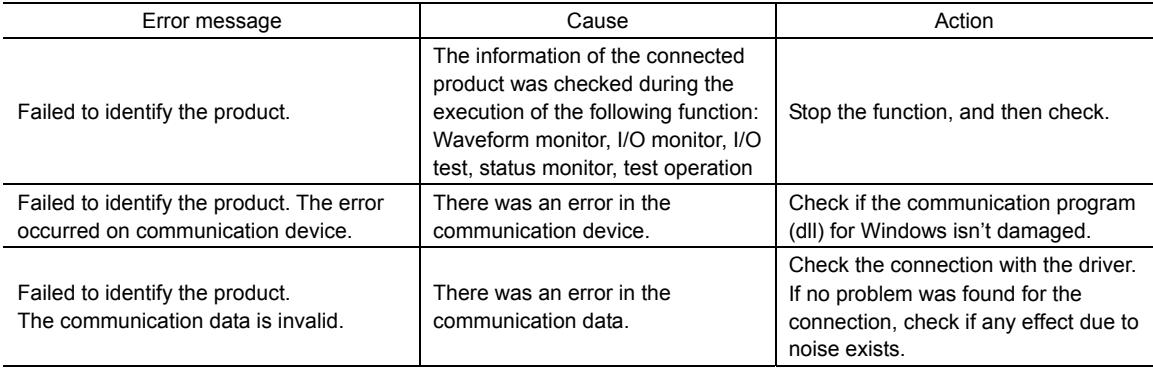

## **Error messages related to status monitor**

#### • Status monitor

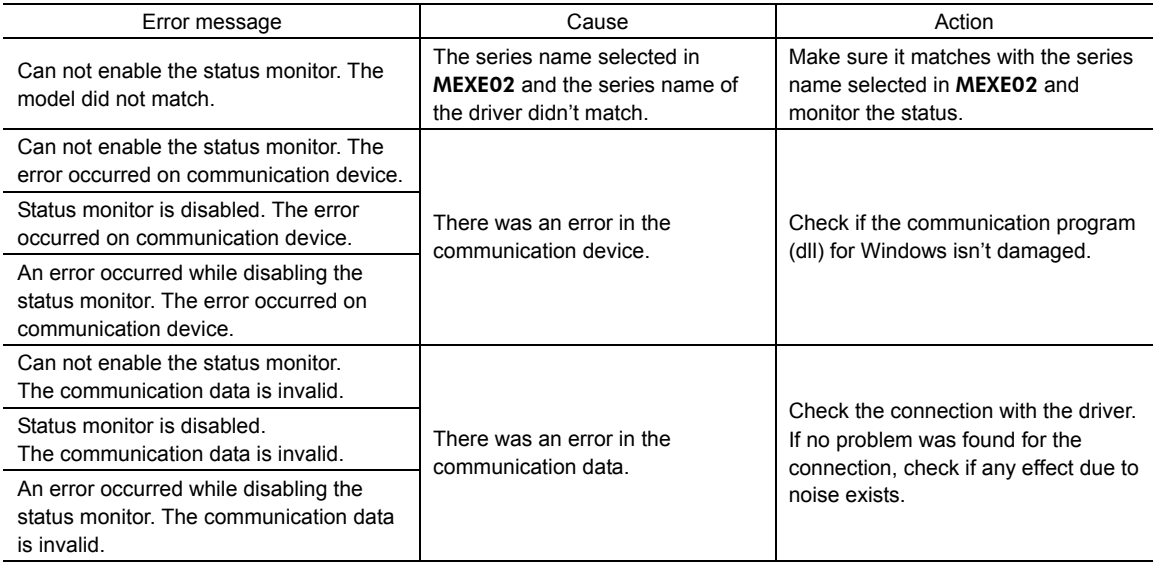

#### • Alarm

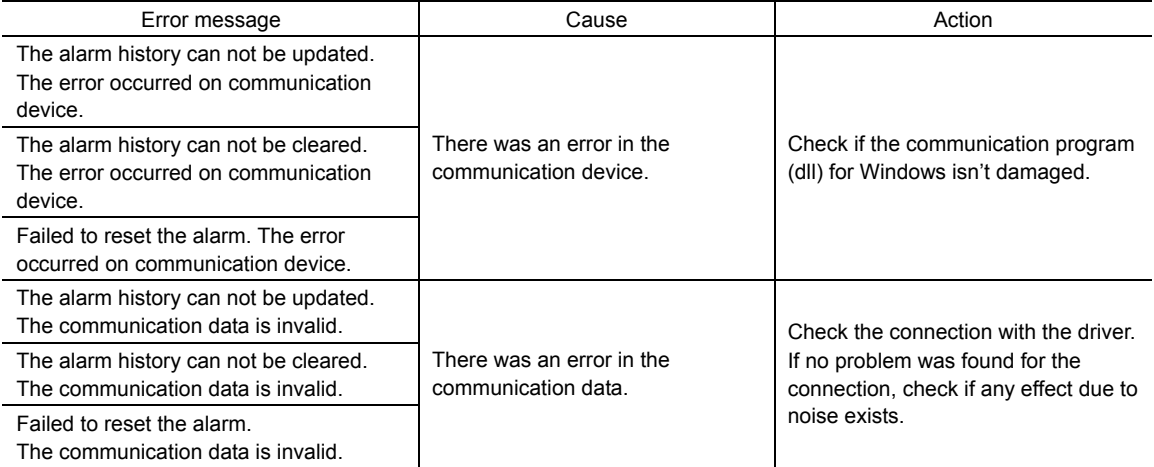

#### • Warning

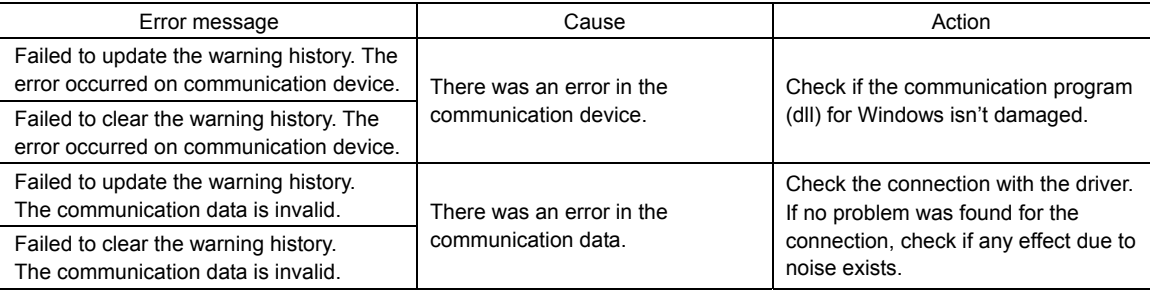

## **Error messages related to I/O monitor**

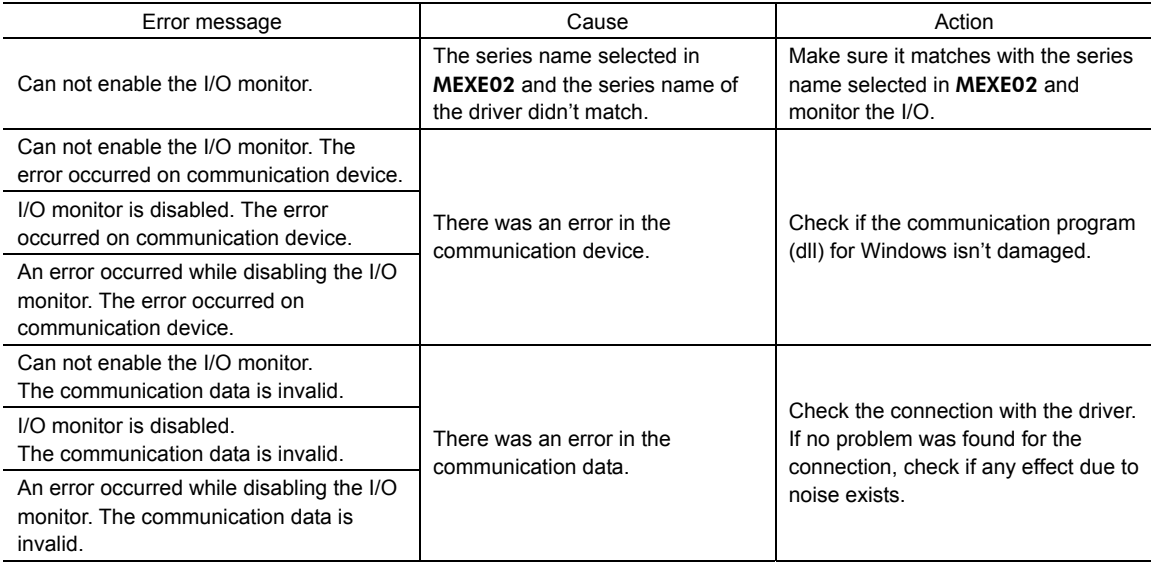

## **Error messages related to waveform monitor**

#### • Waveform monitor

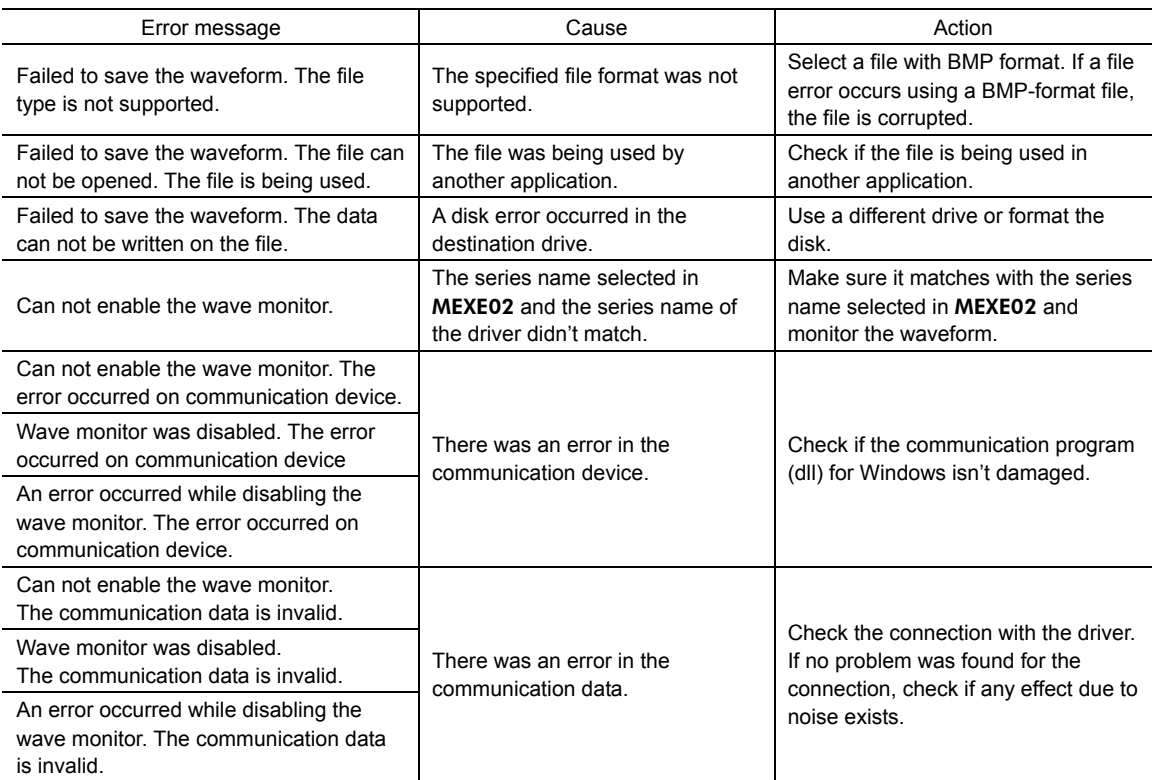

#### • Waveform measurement

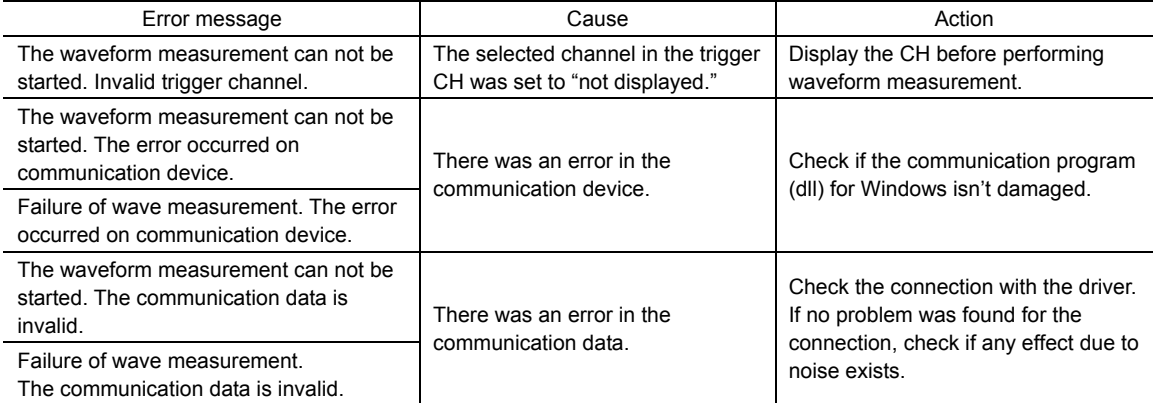

## **Error messages related to I/O test**

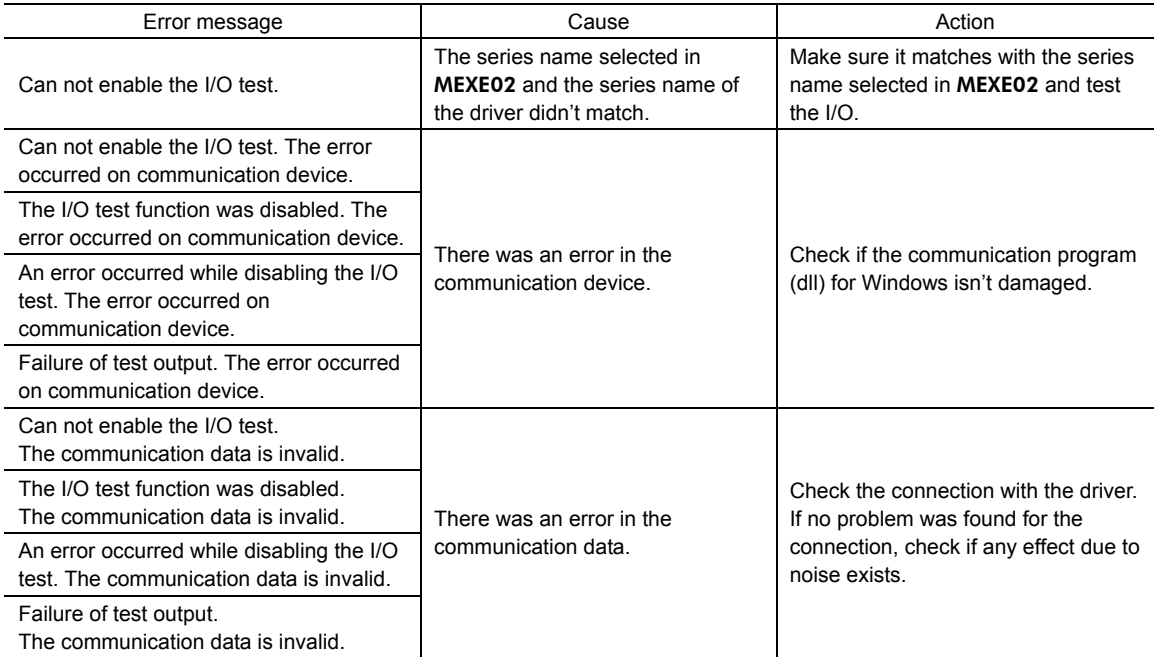

## **Error messages related to test operation**

• Start test operation

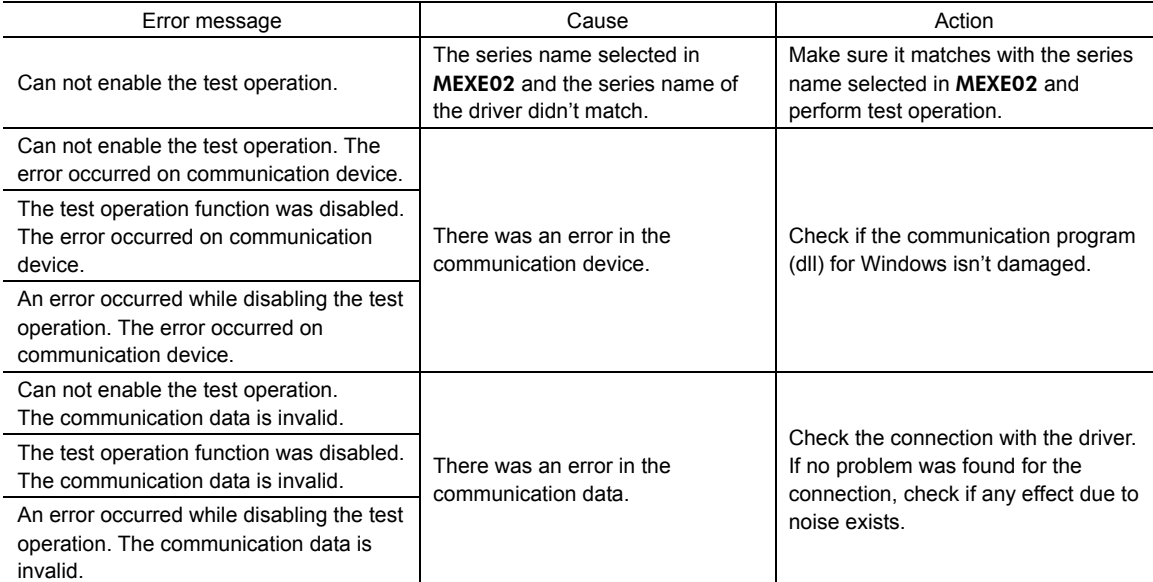

#### • JOG operation

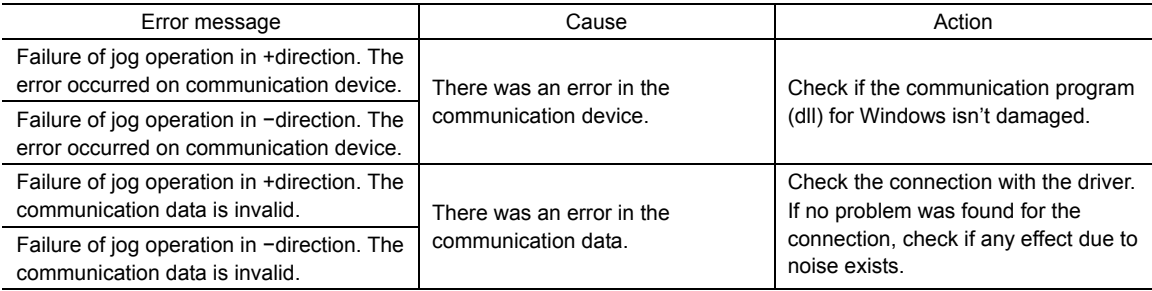

- Unauthorized reproduction or copying of all or part of this manual is prohibited. If a new copy is required to replace an original manual that has been damaged or lost, please contact your nearest Oriental Motor branch or sales office.
- Oriental Motor shall not be liable whatsoever for any problems relating to industrial property rights arising from use of any information, circuit, equipment or device provided or referenced in this manual.
- Characteristics, specifications and dimensions are subject to change without notice.
- While we make every effort to offer accurate information in the manual, we welcome your input. Should you find unclear descriptions, errors or omissions, please contact the nearest office.
- **Orientalmotor** is a registered trademark or trademark of Oriental Motor Co., Ltd., in Japan and other countries. Other product names and company names mentioned in this manual may be registered trademarks or trademarks of their respective companies and are hereby acknowledged. The third-party products mentioned in this manual are recommended products, and references to their names shall not be construed as any form of performance guarantee. Oriental Motor is not liable whatsoever for the performance of these third-party products.

© Copyright ORIENTAL MOTOR CO., LTD. 2010

• Please contact your nearest Oriental Motor office for further information.

ORIENTAL MOTOR U.S.A. CORP. Technical Support Tel:(800)468-3982 8:30 A.M. to 5:00 P.M., P.S.T. (M-F) 7:30 A.M. to 5:00 P.M., C.S.T. (M-F) E-mail: techsupport@orientalmotor.com www.orientalmotor.com ORIENTAL MOTOR (EUROPA) GmbH Headquarters and Düsseldorf Office Tel:0211-52067-00 Fax:0211-52067-099 Munich Office Tel:089-3181225-00 Fax:089-3181225-25 Hamburg Office Tel:040-76910443 Fax:040-76910445 ORIENTAL MOTOR (UK) LTD. Tel:01256-347090 Fax:01256-347099 ORIENTAL MOTOR (FRANCE) SARL Tel:01 47 86 97 50 Fax:01 47 82 45 16 ORIENTAL MOTOR ITALIA s.r.l. Tel:02-93906346 Fax:02-93906348

TAIWAN ORIENTAL MOTOR CO., LTD. Tel:(02)8228-0707 Fax:(02)8228-0708 SINGAPORE ORIENTAL MOTOR PTE LTD Tel:(6745)7344 Fax:(6745)9405 ORIENTAL MOTOR (MALAYSIA) SDN. BHD. Tel:(03)22875778 Fax:(03)22875528 ORIENTAL MOTOR (THAILAND) CO.,LTD. Tel:66-2-254-6113 Fax:66-2-254-6114INA ORIENTAL MOTOR CO., LTD. KOREA Tel:(032)822-2042~3 Fax:(032)819-8745 ORIENTAL MOTOR CO., LTD. Headquarters Tokyo, Japan Tel:(03)3835-0684 Fax:(03)3835-1890